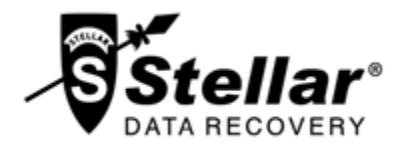

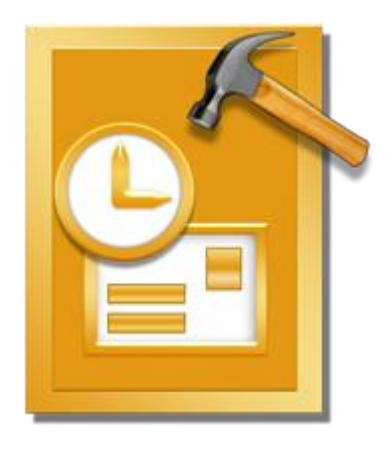

# **Stellar OST to PST Converter 6.0**

**User Guide**

# **Overview**

**Stellar OST to PST Converter** offers a complete solution to convert OST files to Microsoft Outlook Personal Storage (PST) files. It also gives you an option to save emails in other formats.

The software converts a complete OST file to PST mailbox including contents such as e-mails, attachments, contacts, calendars, tasks and journals. You can also save emails in any one of the five following formats:

- MSG
- EML
- PDF
- **HTML**
- RTF

To view data from a newly converted file, you need to import the new PST file into MS Outlook.

**Stellar OST to PST Converter** also ensures recovery of accidentally deleted e-mails that you have emptied from the deleted items folder. After converting an OST file, the software shows its original content. All folders from the original OST file are shown along with their content in a three-pane structure.

# **What's New in this Version?**

- Support for MS Office 2016
- Support to transfer the license of the registered software to another computer.
- Option to save partial records in demo version.

# **Key features:**

- Enables you to view messages in a 3-view format.
- Selective conversion of mails.
- Find option to search mails faster.
- Converts e-mails, calendar entries, contacts, notes, tasks and journals from OST files.
- Restores formatting from RTF and HTML messages.
- Supports conversion of encrypted OST files.
- Converted mailbox is saved as a new PST file on any drive (including network drives) visible to host computer.
- Can save single mail messages in MSG, EML, RTF, HTML and PDF format.
- Enhanced preview feature for calendars, tasks, journals and contacts.
- Support for MS Office 2013, 2010 (both 32 and 64 bit versions).
- New GUI look and feel matches MS Office 2007 / 2010 / 2013 GUI.
- Right-click option to save emails in any one of the following formats from preview section itself -MSG, EML, RTF, HTML and PDF.
- Option to arrange scanned emails and messages as per Date, From, To, Subject, Type, Attachment and Importance. You can also arrange scanned emails in form of groups.

# **Installation Procedure**

Before installing the software, ensure that your system meets the minimum system requirements.

# **Minimum System Requirements**

- **Processor**: Pentium Class
- **Operating System**: Windows 10 / Windows 8 / Windows 7 / Windows Vista / Windows XP
- **Memory**: 512 MB
- **Hard Disk:** 50 MB of free space
- **MS Outlook**: 2016 / 2013 / 2010 / 2007 / 2003 / 2002 (XP) / 2000
- **•** Internet Explorer: Version 6.0 or later

# **To install the software:**

- 1. Double-click **StellarOSTtoPSTConverter.exe** executable file to start installation. **Setup - Stellar OST to PST Converter** dialog box is displayed.
- 2. Click **Next**. **License Agreement** dialog box is displayed.
- 3. Choose **I accept the agreement** option. **Next** button will be enabled. Click **Next**. **Select Destination Location** dialog box is displayed.
- 4. Click **Browse** to select the destination path where the setup files will be stored. Click **Next**. **Select Start Menu Folder** dialog box is displayed.
- 5. Click **Browse** to provide path for program's shortcuts. Click **Next**. **Select Additional Tasks** dialog box is displayed.
- 6. Select check boxes as per your choice. Click **Next**. **Ready to Install** dialog box is displayed.
- 7. Review your selections. Click **Back** if you want to change them. Click **Install** to start installation. The Installing window shows the installation process.
- 8. On completion of the installation process, **Completing the Stellar OST to PST Converter Setup Wizard** window is displayed. Click **Finish**.

*Note:* Clear *Launch* Stellar OST to PST Converter check box to prevent the software from launching automatically.

# **Launching the Software**

**To launch Stellar OST to PST Converter in Windows 10:**

- Click Start icon -> All apps -> **Stellar OST to PST Converter** -> **Stellar OST to PST Converter** Or,
- Double click **Stellar OST to PST Converter** icon on the desktop. Or,
- Click **Stellar OST to PST Converter** tile on the home screen.

# **To launch Stellar OST to PST Converter in Windows 8.1 / 8:**

- Click **Stellar OST to PST Converter** tile on the home screen. Or,
- Double click **Stellar OST to PST Converter** icon on the desktop.

# **To launch Stellar OST to PST Converter in Windows 7 / Vista / XP:**

- Click Start -> Programs -> **Stellar OST to PST Converter** -> **Stellar OST to PST Converter**. Or,
- Double click **Stellar OST to PST Converter** icon on the desktop. Or,
- Click **Stellar OST to PST Converter** icon in Quick Launch.

# **User Interface**

**Stellar OST to PST Converter** has a simple and easy to use Graphical User Interface (GUI). The GUI of Stellar OST to PST Converter resembles the GUI of MS Office 2007.

After launching the software, the main user interface appears as shown below:

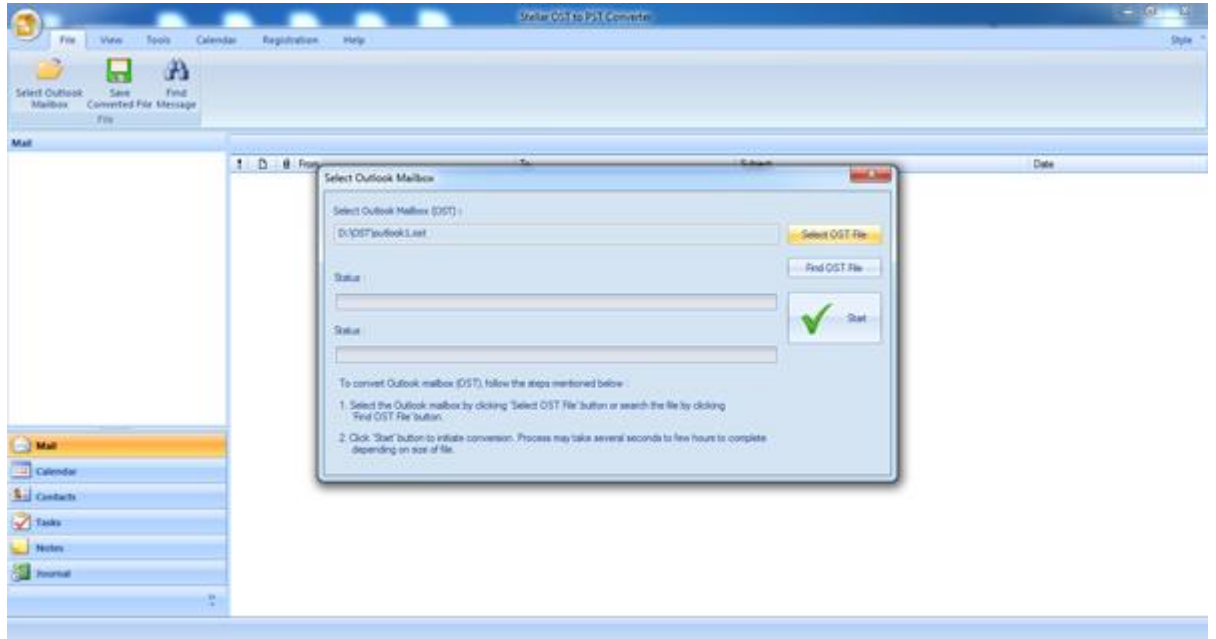

The user interface contains menus and buttons that allow you to access various features of the software with ease.

When you start **Stellar OST to PST Converter**, the **Select Outlook Mailbox** dialog box opens as shown below:

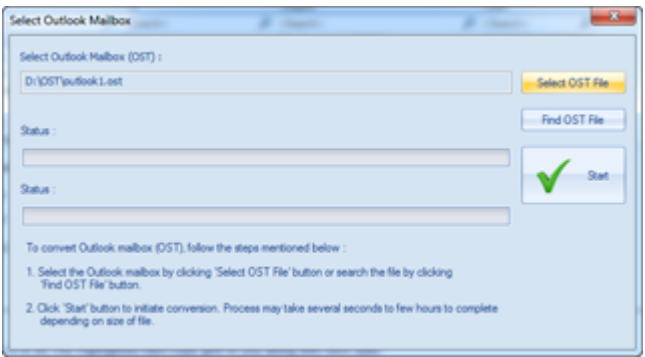

To select an OST file, click on **Select Outlook File** button. Select the OST file that needs to be converted and then click **Start** to initiate the conversion process.

**Stellar OST to PST Converter** also allows you to find OST files, in case you don't know the location of the OST file, you want to convert. Click on **Find OST File** button, **Find Mailbox** dialog box opens. Use **Look in** to specify the drive in which you wish to search for OST files, and then click **Start** to search for files.

**Note**: *Select Outlook Mailbox dialog box can also be opened by selecting Select Outlook Mailbox in the File menu.*

# **Menus**

# **File**

### **Select Outlook Mailbox**

Opens **Select Outlook Mailbox** dialog box, using which you can select / search for OST files.

### **Save Converted File**

Saves the PST file at your specified location.

#### **Find Message**

Use this option to search for specific emails and messages from the list of emails.

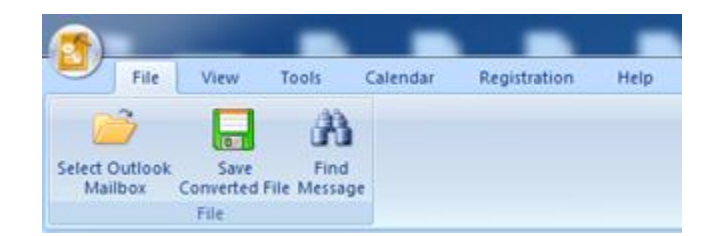

**File Menu**

### **View**

### **Switch Reading Pane**

Use this option to switch between horizontal and vertical views of the reading pane.

### **Log Report**

Use this option to view the log report. **View Menu**

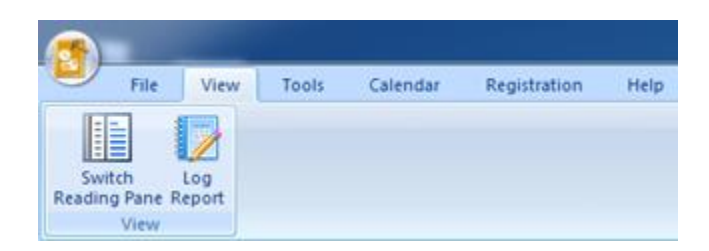

# **Tools**

### **Update Wizard**

Use this option update your software

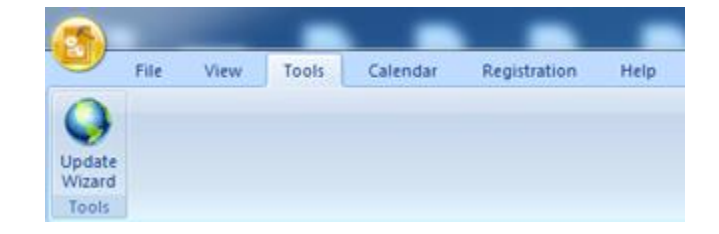

**Tools Menu**

# **Calendar**

### **Day**

Use this option to list all the entries of a particular day from the list of the scanned emails.

### **Work Week**

Use this option to list all the entries of a work week (from Monday to Friday).

### **Week**

Use this option to list all the entries of a week (from Monday to Sunday).

#### **Month**

Use this option to list all the entries of a particular month.

### **GoTo**

Use this option to list all the entries of the current date or any particular date.

# **Registration**

### **Register**

Use this option to register the software after purchasing the software.

### **Transfer License**

Use this option to transfer the license of the registered software to another computer.

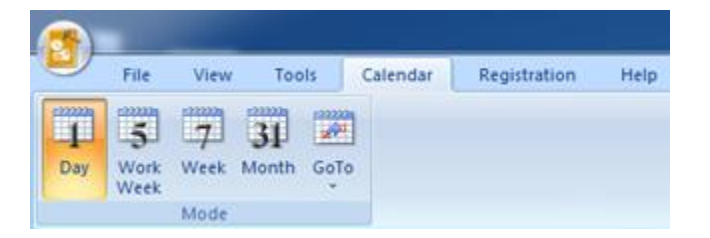

### **Calendar Menu**

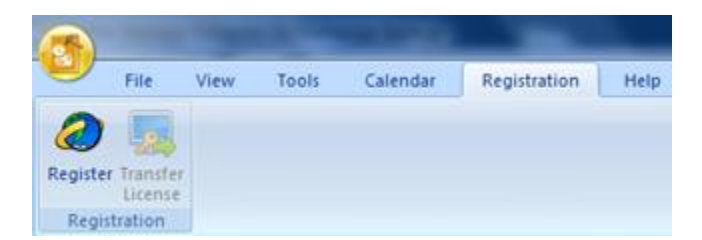

### **Registration Menu**

**Help**

### **Help Topics**

Use this option to open the help manual of the software.

#### **Order**

Use this option to [buy](http://www.stellarinfo.com/email-repair/convert-ost-pst/buy-now.php) **Stellar OST to PST Converter**.

#### **Support**

Use this option to visit the [support page](http://www.stellarinfo.com/support/) of [stellarinfo.com](http://www.stellarinfo.com/)

#### **Knowledgebase**

Use this option to visit the [Knowledgebase](http://www.stellarinfo.com/support/kb/) articles of [stellarinfo.com](http://www.stellarinfo.com/)

#### **Enquiry**

Use this option to [submit enquiry](http://www.stellarinfo.com/support/enquiry.php) to [stellarinfo.com](http://www.stellarinfo.com/)

#### **About**

Use this option to read information about the software.

### **Style**

Use this option to switch between various themes for the software, as per your choice. **Stellar OST to PST Converter** offers the following themes: **Office 2007 (Blue, Black, Silver, Aqua)**, **Office 2010 (Blue, Black, Silver)**, and **Office 2013 Theme**.

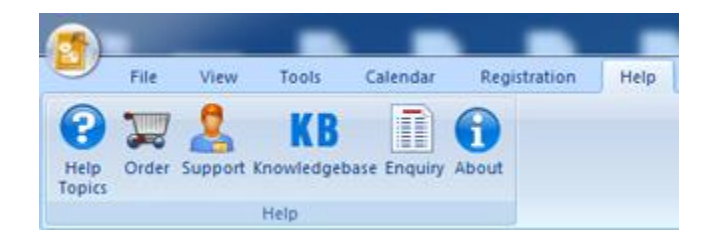

**Help Menu**

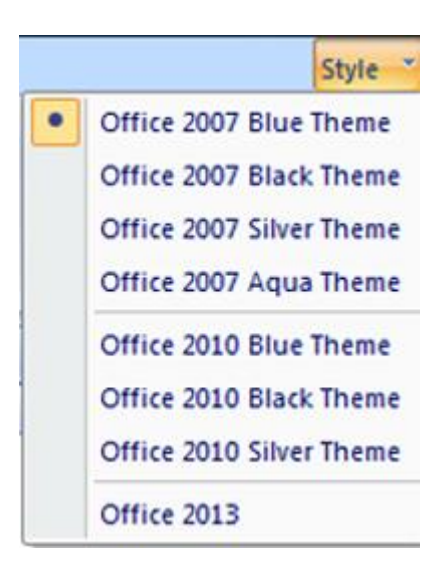

**Style Menu**

# **Buttons**

**Stellar OST to PST Converter toolbar has following buttons / options:**

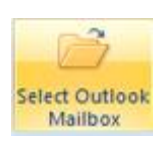

Click this button to open **Select Outlook Mailbox** file dialog box.

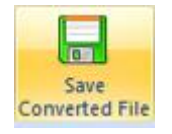

Click this button to save the PST file to a location of your choice.

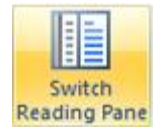

Click this button to switch between horizontal and vertical views of the reading pane. When you click on a folder in left-pane, by default, the right pane shows the details in horizontal columns. Click **Switch Reading Pane** button to change the position to vertical columns.

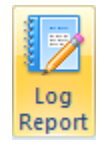

Click this button to view the **Log Report**, which contains the details of the conversion process.

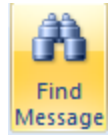

Click this button to open **Find Message** dialog box, using which you can search for specific emails using sender's email, recipient's email, subject or date.

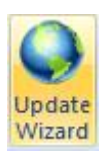

Click this button to update your software. Use this option to check for both, major and minor versions of the software.

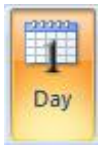

Click this button to list all the entries of one particular day from the list of the scanned emails.

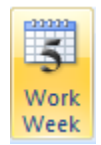

Click this button to list all the entries of a work week (from Monday to Friday).

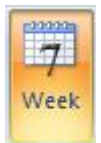

Click this button to list all the entries of a week (from Monday to Sunday).

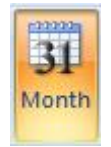

Click this button to list all the entries of a particular month.

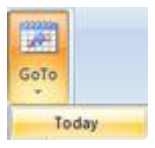

Click this button to list all the entries of the current date.

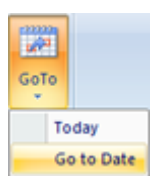

Click this button to list all the entries of a particular day (any single day except the current date).

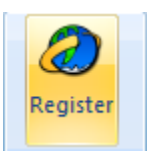

Click this button to register the software after purchasing.

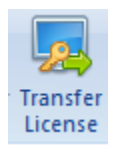

Click this button to transfer the license of the registered software to another computer.

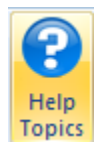

Click this button to open the help manual for **Stellar OST to PST Converter**.

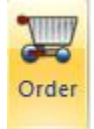

Click this button to purchase the software.

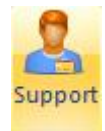

Click this button to open Stellar Information Technology Private Limited's online support website.

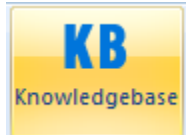

Click this button to visit the Knowledgebase articles of stellarinfo.com

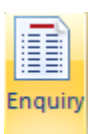

Click this button to submit an enquiry to stellarinfo.com

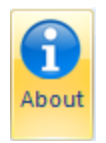

Click this button to read more information about the software.

# **Ordering the Software**

To know more about **Stellar OST to PST Converter**, click [here.](http://www.stellarinfo.com/convert-ost-to-pst.php)

To purchase the software online, please visit [http://www.stellarinfo.com/email-repair/convert-ost-pst/buy](http://www.stellarinfo.com/email-repair/convert-ost-pst/buy-now.php)[now.php](http://www.stellarinfo.com/email-repair/convert-ost-pst/buy-now.php)

Alternatively, click on **Order** icon in **Help Menu** on the **Menu Bar** to purchase the software online.

Select either of the methods given above to purchase the software.

Once the order is confirmed, a serial number will be sent to you through e-mail, which would be required to activate the software.

# **Registering the Software**

The demo version is just for evaluation purpose and must be eventually registered to use the full functionality of the software. The software can be registered using the Registration Key which you will receive via email after purchasing the software.

# **To register the software:**

- 1. Run demo version of **Stellar OST to PST Converter** software.
- 2. On **Registration** menu, click **Register** option. *Register* window is displayed as shown below.

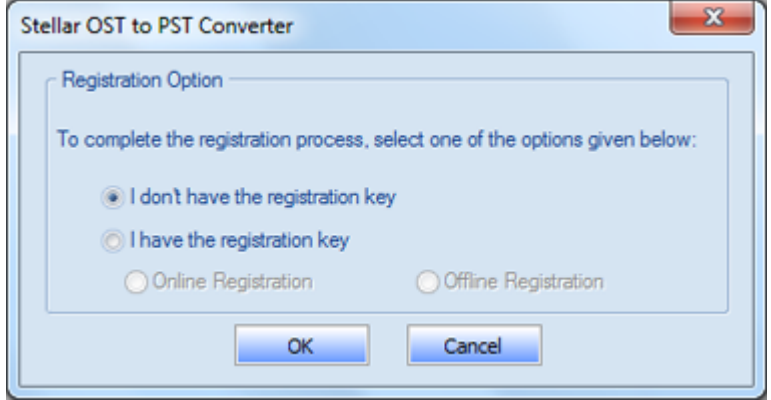

3. Choose 'I don't have the registration key' (Use this option if you have not purchased the product) or select 'I have the registration key' (Use this option if you have already purchased the product).

# **To register the software, when you do not have a registration key, follow the steps given below:**

- 1. In the *Register* window, select '**I don't have the registration key**' option. Click **OK**, to go online and purchase the product.
- 2. Once the order is confirmed, a Registration Key will be sent to the email provided at the time of purchase.
- 3. In the *Register* window, type the **Registration Key** and click **Register** button (Please ensure that you have an active Internet connection).

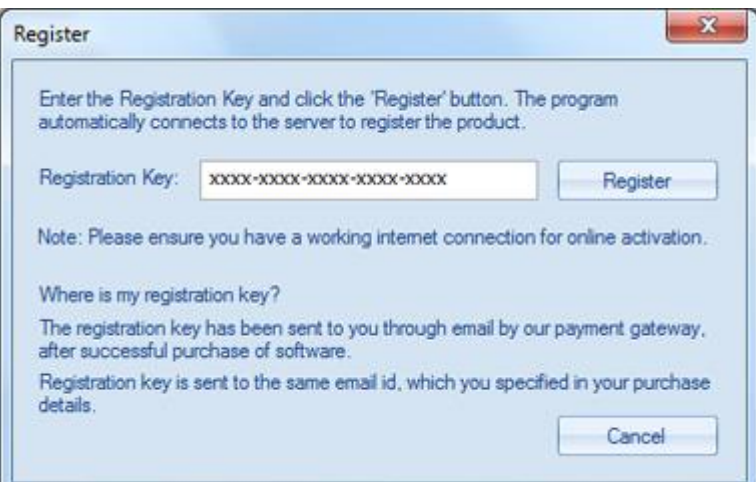

4. ' *Activation Completed Successfully* ' message is displayed after the process is completed successfully. Click **OK**.

### **To register the software, when you have a key, follow the steps given below:**

- 1. In the *Register* window, select '**I have the registration key**' option.
- 2. You can choose either 'Online Registration' (Use this option to register the software over Internet) or 'Offline Registration' (Use this option to register the software manually / through email if for any reason, Internet connection is unavailable).
- **Online Registration**

Online Registration is possible only when an active Internet connection is available.

- o **To register the software online**:
	- 1. From the *Register* window, select **Online Registration**. Click **OK**.

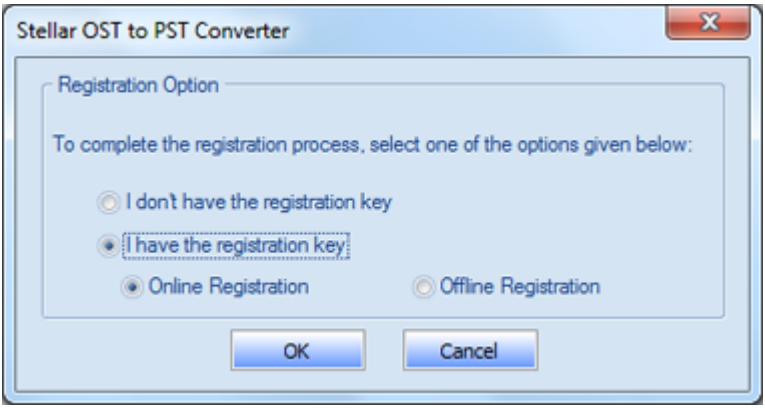

2. An **Online Registration** dialog box will appear.

3. Type the **Registration Key** (received through email after purchasing the product) in the field of Registration Key. Click **Register**.

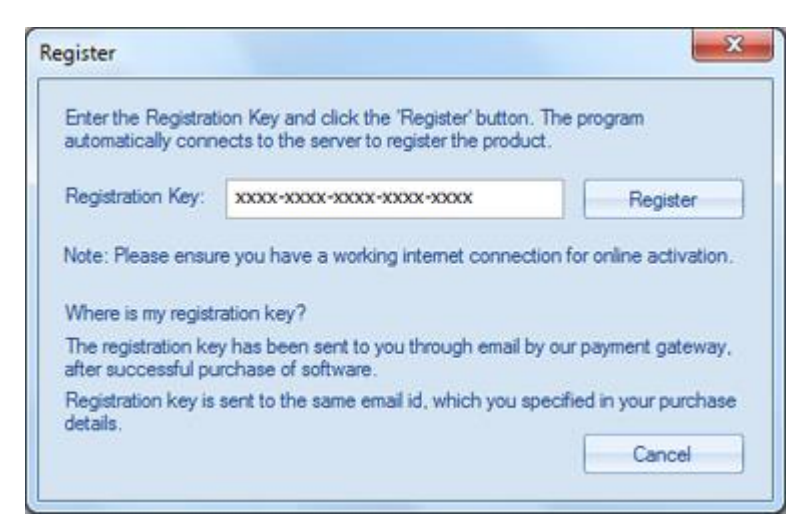

4. The software would automatically communicate with the license server to verify the entered key. If the key you entered is valid, software will be registered successfully.

# **Offline Registration**

Offline Registration enables you to register the product when your computer does not have an Internet connection.

# o **To register the software offline**:

1. From the *Register* window, select **Offline Registration**. Click **OK**.

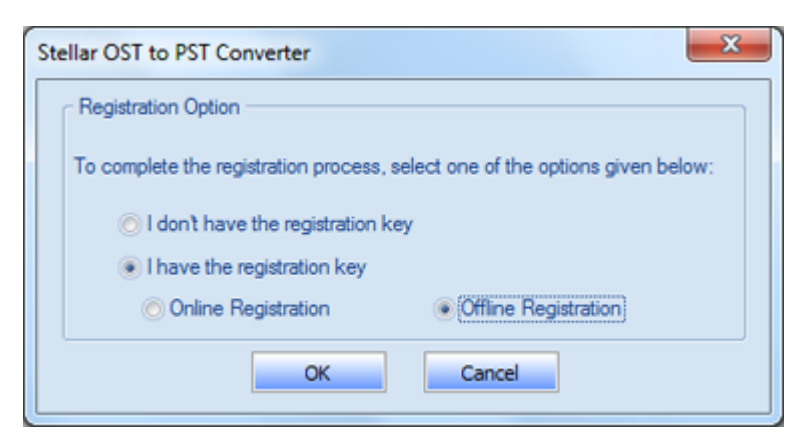

2. An **Offline Registration** dialog box will appear displaying **Registration ID** in its respective field.

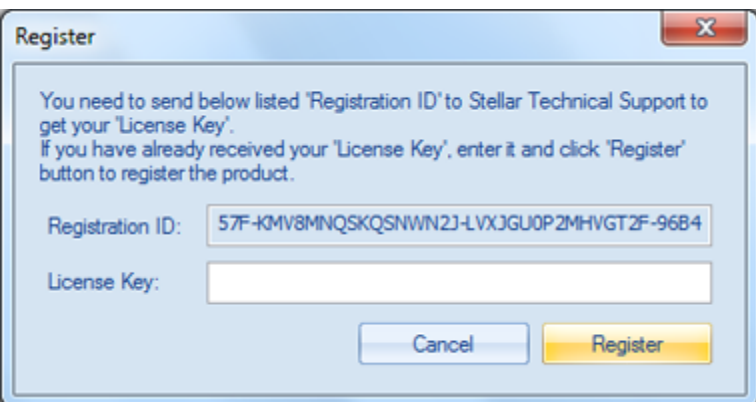

- 3. To get your License Key, which is required to register the software manually, you need to mail the listed **Registration ID** to **support@stellarinfo.com**.
- 4. A License Key will be sent to your email address after verifying the Registration ID and purchase details by *Stellar Technical Support*.
- 5. After receiving the License Key, open **Stellar OST to PST Converter**. In *Register* window, select '**I have the registration key**'.
- 6. Select **Offline Registration** and click **OK**.
- 7. Enter the **License Key** received through email in the field of License Key.

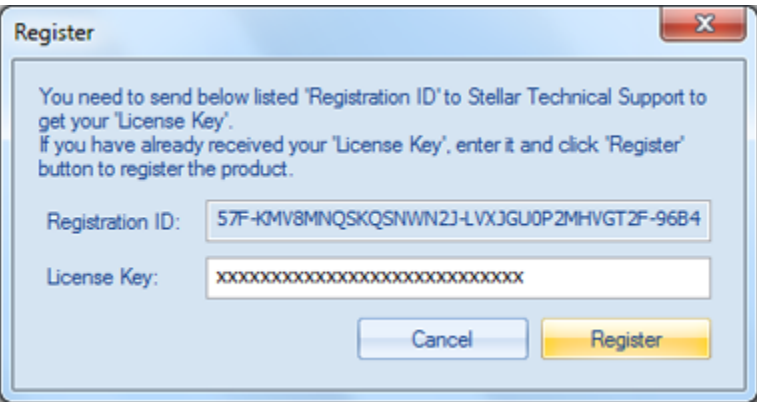

8. Click **Register** to activate the software. A confirmation message is displayed if a valid key is entered. Click **OK**.

# **Transfer License**

**Stellar OST to PST Converter** allows you to transfer the license of the registered software to another computer on which you want to run the software with full functionality. This operation deactivates the product on your current computer so it can be reactivated on the new computer.

**To transfer a software license from one computer to another, please follow the specific steps below:**

### **On Target Computer:**

- 1. Run demo version of the software.
- 2. In **Registration** Menu on Menu Bar, click **Register**. A new dialog appears.
- 3. From the *Register* window, select **Offline Registration**. Click **OK**.
- 4. An **Offline Registration** dialog box will appear displaying **Registration ID** in its respective field.

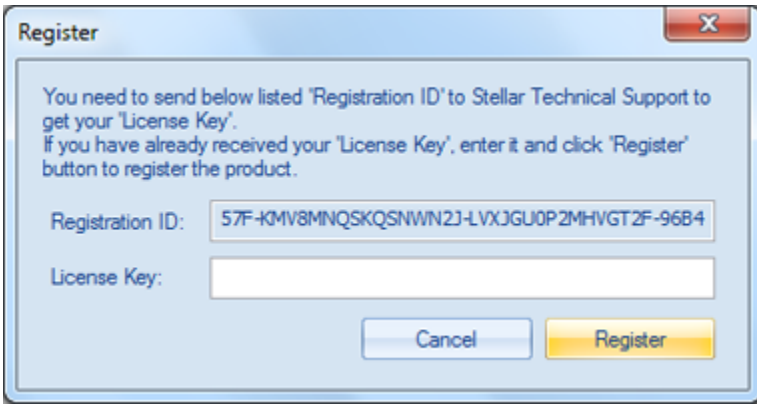

### **On Source Computer:**

- 1. Run registered version of **Stellar OST to PST Converter** software.
- 2. In **Registration** Menu on Menu Bar, click **Transfer License**.

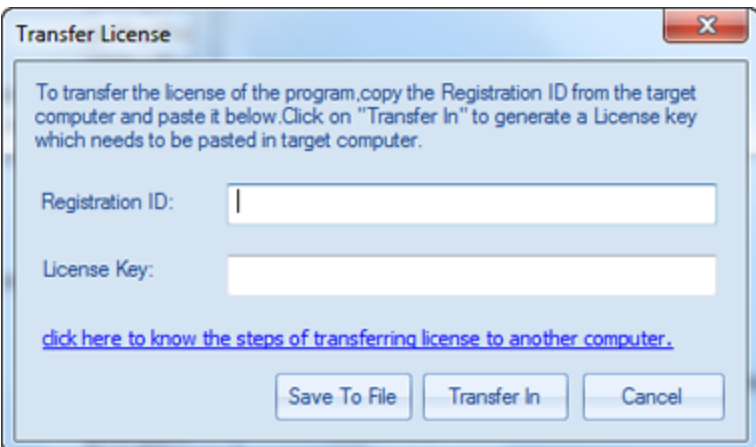

- 3. Copy the **Registration ID** displayed on the Target Computer in the field of Registration ID on the Source Computer.
- 4. To get your License Key, click **Transfer In** button on Source Computer. This will generate a License Key.

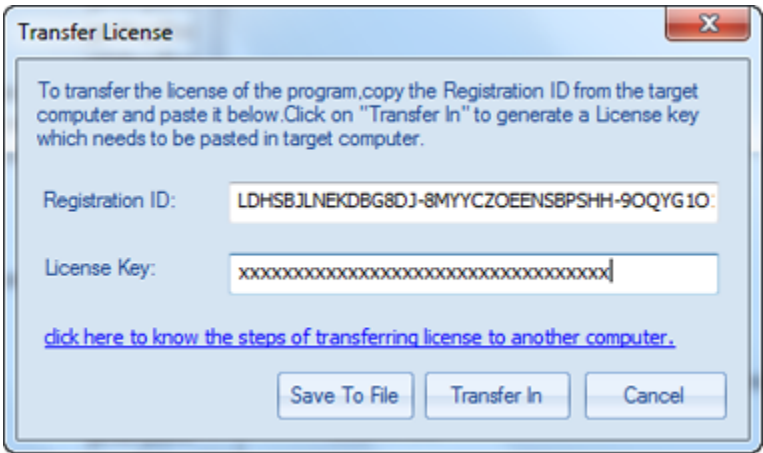

- 5. You can also save the License Key generated on the source computer. Click **Save to File** button to save the Registration ID and the License Key. In **Browse for Folder** dialog box, select the location where you want to save the details. Click **OK**.
- 6. ' *License Key has been saved successfully* ' message is displayed after the saving process is completed successfully. Click **OK**.

This will deactivate the product on Source Computer and you will no longer be able to use the software anymore on this computer.

### **On Target Computer:**

1. Type the **License Key** which you have generated on the Source Computer in the provided field of License Key.

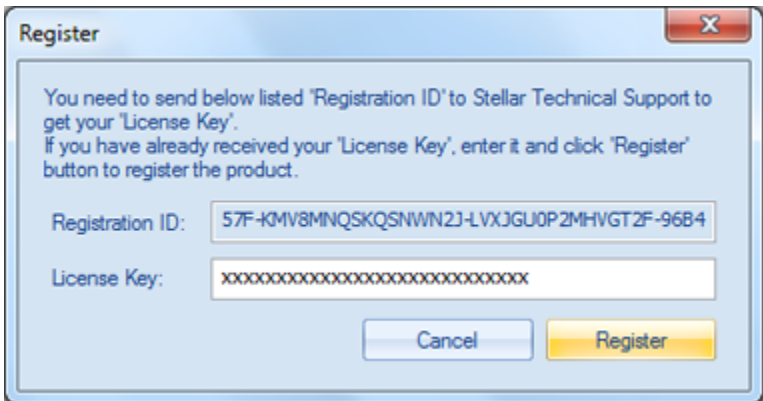

- 2. Click **Register** to complete the activation process.
- 3. ' *Activation Completed Successfully* ' message is displayed after the process is completed successfully. Click **OK**.

# **Updating the Software**

Stellar releases periodical software updates for **Stellar OST to PST Converter** software. You can update the software to keep it up-to-date. These updates can add a new functionality, feature, service, or any other information that can improve the software. Update option of the application is capable of checking for latest updates. This will check for both latest minor and major versions available online. You can easily download minor version through the update wizard. However, the major version, if available, has to be purchased. While updating the software, it's recommended to close all the running programs. Note that demo version of the software cannot be updated.

# **To update Stellar OST to PST Converter:**

- 1. Go to **Tools** option in **Menu Bar**. Click **Update Wizard**.
- 2. **Update Wizard** window will open. Click **Next**. The wizard will search for latest updates, and if it finds any new updates, a window will pop up indicating its availability.
- 3. Click **Next** and the software will download the files from the update server. When the process is complete, the software will upgrade to the latest version.

# **Live Update may not happen due to following reasons:**

- Internet connection failure
- Updates are not available

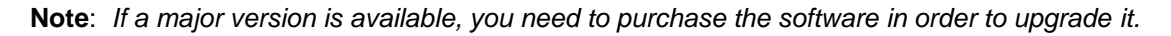

# **Stellar Support**

Our **Technical Support** professionals will give solutions for all your queries related to **Stellar** products.

You can either call us or go online to our support section at [http://stellarinfo.com/support/](http://www.stellarinfo.com/support/)

For price details and to place the order, click [http://www.stellarinfo.com/email-repair/convert-ost-pst/buy-](http://www.stellarinfo.com/email-repair/convert-ost-pst/buy-now.php)

### [now.php](http://www.stellarinfo.com/email-repair/convert-ost-pst/buy-now.php)

Chat Live with an **Online** technician at<http://www.stellarinfo.com/>

Search in our extensive **Knowledgebase** at [http://www.stellarinfo.com/support/kb](http://www.stellarinfo.com/support/kb/)

Submit enquiry at<http://www.stellarinfo.com/support/enquiry.php>

Send e-mail to **Stellar Support** at [support@stellarinfo.com](mailto:support@stellarinfo.com?)

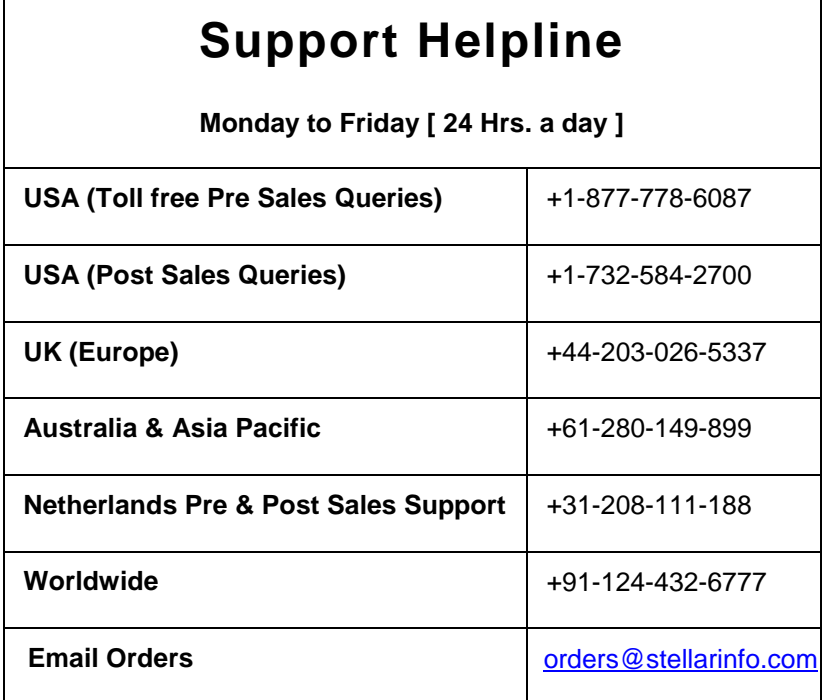

# **Find OST Files**

**Stellar OST to PST Converter** allows you to search for OST files in your computer. Using the **Find OST File** option, you can search for OST files in your computer's drives, folders and sub folders. However, you can only select one drive at a time to search for OST files.

# **To find OST files in drives:**

- 1. From **File menu**, click on **Select Outlook Mailbox** icon to open **Select Outlook Mailbox** dialog box.
- 2. Click **Find OST File** button. **Find Mailbox** dialog box opens.
- 3. From **Look in** field under **Find Options** section, select the drive you want to search for OST files. Click **Start**.
- 4. After the search is finished, a list of OST files found in the selected drive is shown in **Find Mailbox** dialog box, under the **Find Results** section. **Find OST Files**

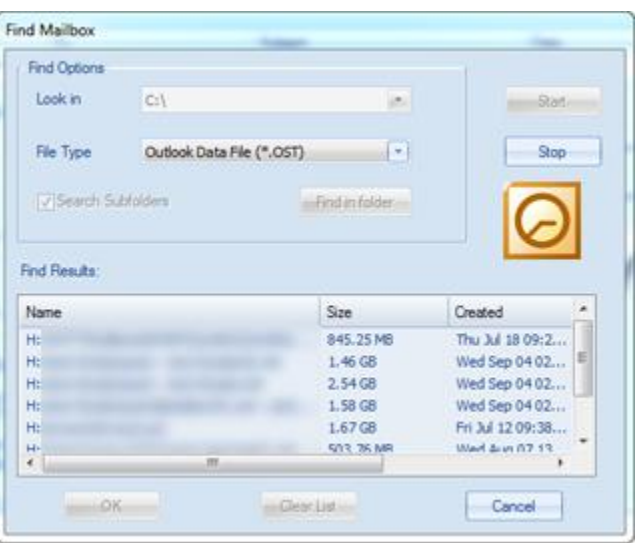

# **To find OST files in folders and subfolders:**

- 1. From **File menu**, click on **Select Outlook Mailbox** icon to open **Select Outlook Mailbox** dialog box.
- 2. Click **Find OST File** button. **Find Mailbox** dialog box opens.
- 3. In **Find Mailbox** dialog box, click **Find in folder** button. **Browse for Folder** dialog box opens.
- 4. Select the folder from which you want to search OST files. Click **Start**. Also, if you want to search subfolders within that folder, select **Search Subfolders** checkbox.
- 5. After the search is finished, list of OST files found in the selected drive is shown in **Find Mailbox** dialog box, under **Find Results** section.

**Note**: *Click Clear List button to clear the search result.*

# **Convert OST Files**

If you know the location of OST files, then you can directly specify the location and start converting OST file to PST file. If you do not know the location, then you can search for OST file by using the **Find OST File** option of **Stellar OST to PST Converter** software.

# **To convert OST files:**

- 1. Run **Stellar OST to PST Converter** software. From the **Select Outlook Mailbox** dialog box, select / find the OST files that you want to convert. Click **Start** to initiate conversion of the selected OST file.
- 2. The time required for conversion depends on the size of selected OST file. You can stop the conversion process by clicking **Stop** button, that appears during the conversion of selected OST file.

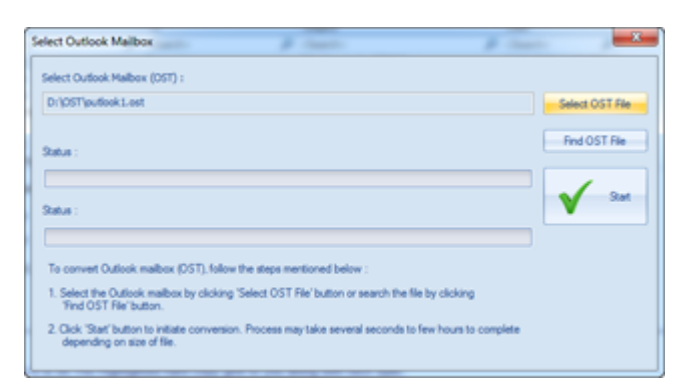

3. After completion of the conversion process, **Stellar OST to PST Converter** application window shows the preview of the OST file. The converted file, along with its original content is shown in a three-pane structure.

All mailbox folders will be listed in the left-pane, under the root node. Click on a folder to view its items. Click an email to view its content. In addition to emails, calendar, contacts, tasks, notes, and journals can also be viewed by clicking on respective folders or buttons.

To switch between vertical and horizontal reading panes, click **Switch Reading Pane** button in **View Menu**.

- 4. To save the converted OST file, click **Save Converted File** button in **File Menu**. **Stellar OST to PST Converter** dialog box opens. Click **Browse.**
- 5. In **Browse for Folder** dialog box, select the location where you want to save the PST file. Click **OK**.

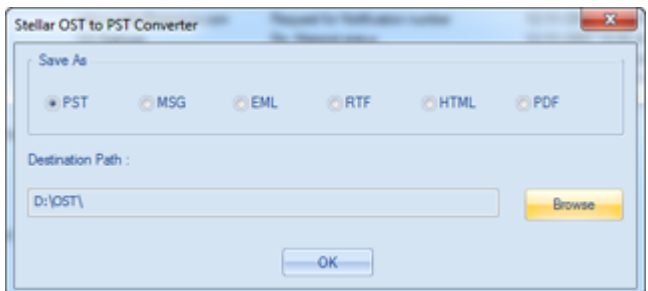

6. The converted file (PST) will be saved at your specified location. You will need to import the PST file to **Microsoft Outlook** in order to use it.

**Note**: *You can stop the scan and conversion process individually. If you stop the scanning process, then no files will be converted. If you stop the conversion process, then those files will be shown, that were converted until the process was stopped. Also, Microsoft Outlook should be closed before starting the scanning process.*

# **Find, View and Save a Single Message**

**Stellar OST to PST Converter** allows you to find a particular message from the converted PST file. The software offers a **Find Message** feature, which helps you narrow the search using various search options. You can save a message directly from the search result in MSG, EML, RTF, HTML or PDF format.

# **To find messages:**

- 1. Click on **Find Message** icon in **File Menu**. **Find Message**  dialog box opens.
- 2. Specify the search criteria in **Find Message** dialog box.
	- In **To** field, specify all or few characters of email ids of recipients. Key words should be separated by a semicolon (;).
	- In **From** field, specify all or few characters of email ids of senders. Key words should be separated by a semicolon (;).
	- In **Subject** field, specify the subject that you need to search.
	- If you want to search for emails sent or received on a particular date, select **Select Date Field**  checkbox, and select date from **Date** drop box.

3. Click **Find Now** button to start search.

#### $-1$ **Find Message** Erber search criteria to search mais. You can enter multple values of parameters by using comma or semi colon as<br>separator. Right click on a mail listed in the results pane and save it as 14SG', 'EHL', 'RTF', 'HTML' or 'PD Look For Messages  $T_0$ Find Now **Shop** From Subject :  $\overline{a}$ Select Date Field Date: Thursday , August 29, 2013 m. Total 649 messagels) found. B From To Subject Date In Folder a Order Confirma... 04/28/11 15:51... Inbox Save as MSG Fwd: Dou box Re: Huffin Save as EML Direct De box 866 Richmond Save as RTF box RE: Antiv RE: Seque Save as HTML bóx RF: Seque box Save as PDF Applicatio Have urgent or... 04/28/110102... Tribone RE: Chesterfiel... 04/28/1100:52... Inbox Re: Content W.... 04/28/1100:41... Inbox

# **Find Message**

### **To view messages:**

- 1. After the search is complete, a list of emails that match the search criteria is shown.
- 2. Double-click on an email to open it in a new window.

### **To save messages:**

- To save any message from the search result list, simply right-click on it and:
	- o Select **Save as MSG** to save the message in MSG format.
	- o Select **Save as EML** to save the message in EML format.
	- o Select **Save as RTF** to save the message in RTF format.
	- o Select **Save as HTML** to save the message in HTML format.
	- o Select **Save as PDF** to save the message in PDF format.

You need to import the PST file in MS Outlook in order to view it.

*Note: Demo version allows you to save partial records only. You need to register the software to save complete data.*

# **Arrange Scanned Emails**

**Stellar OST to PST Converter** allows you to arrange converted mails as per date, from, to, subject, type, attachment, and importance. This feature helps you to sort and organize the messages into pre-defined groups.

The software provides seven pre-defined, standard arrangements that you can choose from. They are available in the pane listing all the scanned emails / messages.

# **To arrange scanned email and messages:**

- 1. Run **Stellar OST to PST Converter**.
- 2. Select the OST file that needs to be converted.
- 3. After scanning, the application will list all the emails from the converted OST file in the preview pane.

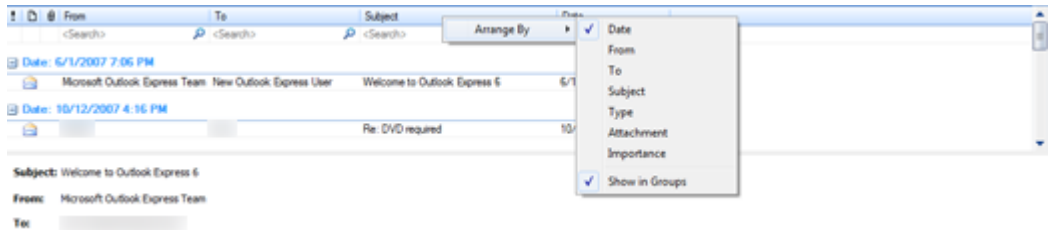

4. Right-click on email grid column headers and you will get the **Arrange By** option.

5. Select either of the following properties from the **Arrange By** list to list the emails as per the selected criteria:

- o **Date**
- o **From**
- o **To**
- o **Subject**
- o **Type**
- o **Attachment**
- o **Importance**
- o **Show in Groups**

# **Search e-mails option at mail grid**

You can search for specific emails from preview pane itself. Once the converted OST file appears in the preview pane, you can enter the search text in the column header search box to search for emails in a given column. This search is performed on a single column only.

# **To search for e-mails in preview pane, follow the steps given below:**

- 1. Run **Stellar OST to PST Converter** application.
- 2. Select the OST file which needs to be converted.
- 3. After scanning, the application will list all the emails converted from the OST file in preview pane.
- 4. Enter search text in any of mail grid search box. You can enter text in From, To, Subject, and Date mail grid column headers only.

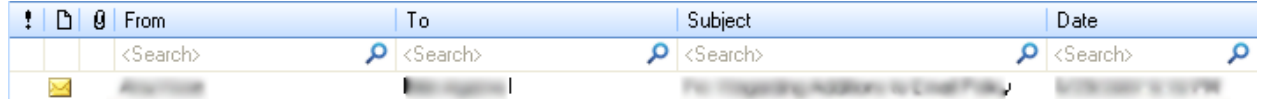

5. The application will show all the emails and messages fulfilling the search criteria.

# **Import PST file in MS Outlook**

**To import PST file in Microsoft Outlook 2016 / 2013:**

- Open **Microsoft Outlook**. From **File** Menu, select **Open & Export**.
- Select **Import / Export** option from the right pane.
- From **Import and Export Wizard** window, select **Import from another program or file**, click **Next**.
- In **Import a File** dialog box, select **Outlook Data File** (.pst), click **Next**.
- Click **Browse** to locate the PST file that needs to be imported. In the options box, select an appropriate option. Click **Next**.
- In **Import Outlook Data File** dialog box, select the folders that should be imported in Microsoft Outlook. Click **Finish**.

# **To import PST file in Microsoft Outlook 2010:**

- Open **Microsoft Outlook**. From **File** Menu, select **Open** -> **Import**. (For MS Outlook 2013, select Open and Import from File Menu)
- From **Import and Export Wizard** window, select **Import from another program or file**, click **Next**.
- In **Import a File** dialog box, select **Outlook Data File** (.pst), click **Next**.
- Click **Browse** to locate the PST file that needs to be imported. In the options box, select an appropriate option. Click **Next**.
- In Import **Outlook Data File** dialog box, select the folders that should be imported in Microsoft Outlook. Click **Finish**.

# **To import PST file in Microsoft Outlook 2007 / 2003:**

- Open **Microsoft Outlook**. From **File** menu, select **Import and Export**.
- From **Import and Export** Wizard window, select **Import from another program or file**, click **Next**.
- In **Import a File** dialog box, select **Personal Folder File** (PST), click **Next**.
- Click **Browse** to locate the PST file that needs to be imported. In the options box, select an appropriate option. Click Next.
- In **Import Personal Folders** dialog box, select the folders that should be imported in Microsoft Outlook. Click **Finish**

# **Read MSG, EML, RTF, HTML and PDF Files**

# **To read an e-mail saved as a MSG file:**

- 1. Navigate to the location where MSG file is saved or click on the link displayed in success message dialog box.
- 2. Double-click to open the file as a regular e-mail in MS Outlook window.

# **To read an e-mail saved as an EML file:**

- 1. Navigate to the location where EML file is saved or click on the link displayed in success message dialog box.
- 2. Double-click to open the file as a regular e-mail in MS Outlook window.

# **To read an e-mail saved as a RTF file:**

- 1. Navigate to the location where RTF file is saved or click on the link displayed in success message dialog box.
- 2. Double-click to open the file in Wordpad.

# **To read an e-mail saved as a HTML file:**

- 1. Navigate to the location where HTML file is saved or click on the link displayed in success message dialog box.
- 2. Double-click to open the file in your default browser.

# **To read an e-mail saved as a PDF file:**

- 1. Navigate to the location where PDF file is saved or click on the link displayed in success message dialog box.
- 2. Double-click to open the file in a PDF file reader.

# **Save Log Report**

With **Stellar OST to PST Converter**, you can save the **Log Report** to analyze the conversion process at a later stage.

# **To save Log Report:**

- 1. From **View menu**, select **Log Report**.
- 2. In **Stellar OST to PST Converter** dialog box, click **Save Log**.

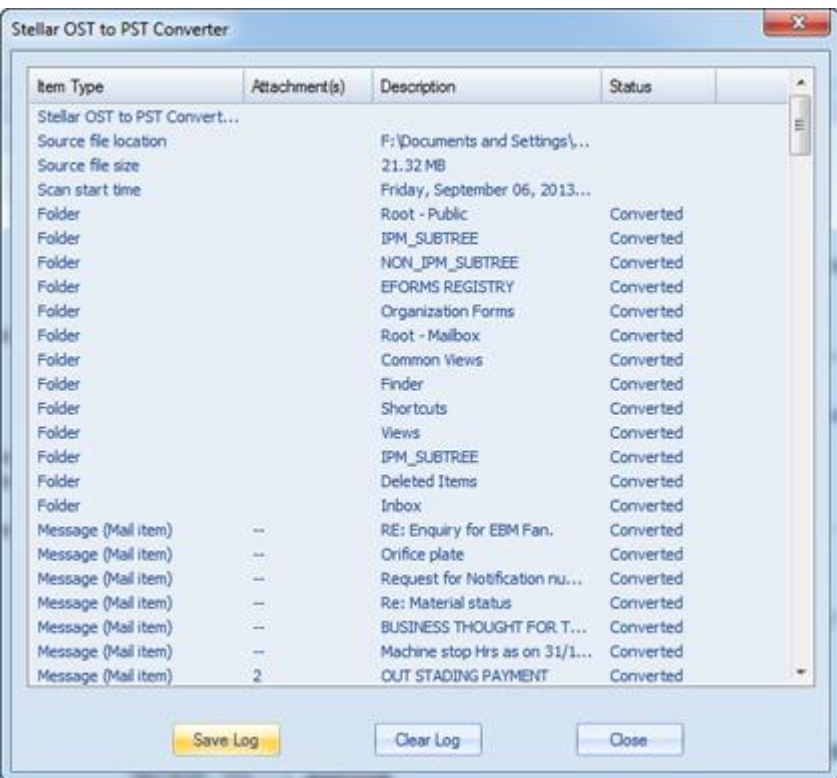

3. In **Save As** dialog box, specify the location where you want to save the log file. Click **Save**.

# **To clear Log Report:**

- 1. From **View menu**, select **Log Report**.
- 2. In **Stellar OST to PST Converter** dialog box, click **Clear Log**.

# **FAQs**

#### **1. Can I convert OST files in any other format?**

**Stellar OST to PST Converter** converts OST files to PST mailbox. You can also save individual mails in **MSG**, **EML**, **PDF**, **RTF** or **HTML** formats.

#### **2. I have forgotten the path of my OST file. Can I search for the OST file using the application?**

Of course, you can search for OST files in a specific drive or folder. Click **Find OST File** option in the application to locate the OST file.

### **3. How much time Stellar OST to PST Converter software takes to covert an OST file to PST mailbox?**

The scanning time depends upon the size of OST file. While the process is running, you have to wait for conversion process to complete. Once the process is complete you can save the newly created PST mailbox at the specified location.

#### **4. I want to analyze the conversion process. Can I see the log report at a later stage?**

Yes, the application gives you an option to save the log report as a text file that you can view at a later stage.

### **5. I have converted my OST file to PST. How can I import it in MS Outlook?**

Please follow the link for steps to Import a PST file in MS Outlook.

#### **6. What is an OST File ?**

If you use Outlook as an Exchange Server client and do not use PST file to store your data (instead store your data on the Exchange Server), OST file allows you to work offline. OST file acts essentially as an offline copy of your data store on the Exchange Server. When you're working offline, all changes that you make to contacts, messages, and other Outlook items and folders occur in the offline store. When you go online again, Outlook synchronizes the changes between offline store and your Exchange Server store.

# **Legal Notices**

# **Copyright**

Stellar OST to PST Converter software, accompanied user manual and documentation are copyright of Stellar Information Technology Private Limited, with all rights reserved. Under the copyright laws, this user manual cannot be reproduced in any form without the prior written permission of Stellar Information Technology Private Limited. No Patent Liability is assumed, however, with respect to the use of the information contained herein.

**Copyright © Stellar Information Technology Private Limited. All rights reserved.**

# **Disclaimer**

The Information contained in this manual, including but not limited to any product specifications, is subject to change without notice.

**STELLAR INFORMATION TECHNOLOGY PRIVATE LIMITED PROVIDES NO WARRANTY WITH REGARD TO THIS MANUAL OR ANY OTHER INFORMATION CONTAINED HEREIN AND HEREBY EXPRESSLY DISCLAIMS ANY IMPLIED WARRANTIES OF MERCHANTABILITY OR FITNESS FOR ANY PARTICULAR PURPOSE WITH REGARD TO ANY OF THE FOREGOING STELLAR INFORMATION TECHNOLOGY PRIVATE LIMITED ASSUMES NO LIABILITY FOR ANY DAMAGES INCURRED DIRECTLY OR INDIRECTLY FROM ANY TECHNICAL OR TYPOGRAPHICAL ERRORS OR OMISSIONS CONTAINED HEREIN OR FOR DISCREPANCIES BETWEEN THE PRODUCT AND THE MANUAL. IN NO EVENT SHALL STELLAR INFORMATION TECHNOLOGY PRIVATE LIMITED, BE LIABLE FOR ANY INCIDENTAL, CONSEQUENTIAL SPECIAL, OR EXEMPLARY DAMAGES, WHETHER BASED ON TORT, CONTRACT OR OTHERWISE, ARISING OUT OF OR IN CONNECTION WITH THIS MANUAL OR ANY OTHER INFORMATION CONTAINED HEREIN OR THE USE THEREOF.**

# **Trademarks**

Stellar OST to PST Converter® is a registered trademark of Stellar Information Technology Private Limited.

Windows XP®, Windows 2003®, Windows Vista®, Windows 7®, Windows 8®, Windows 10® are registered trademarks of Microsoft® Corporation Inc.

All Trademarks Acknowledged.

All other brands and product names are trademarks or registered trademarks of their respective companies.

# **License Agreement**

# **Stellar OST to PST Converter**

# **Copyright © Stellar Information Technology Private Limited. INDIA**

### [www.stellarinfo.com](http://www.stellarinfo.com/)

All rights reserved.

All product names mentioned herein are the trademarks of their respective owners.

This license applies to the standard-licensed version of Stellar OST to PST Converter.

# **Your Agreement to this License**

You should carefully read the following terms and conditions before using, installing or distributing this software, unless you have a different license agreement signed by Stellar Information Technology Private Limited.

If you do not agree to all of the terms and conditions of this License then do not copy, install, distribute or use any copy of Stellar OST to PST Converter with which this License is included, you may return the complete package unused without requesting an activation key within 30 days after purchase for a full refund of your payment.

The terms and conditions of this License describe the permitted use and users of each Licensed Copy of Stellar OST to PST Converter. For purposes of this License, if you have a valid single-user license, you have the right to use a single Licensed Copy of Stellar OST to PST Converter. If you or your organization has a valid multi-user license, then you or your organization has the right to use up to a number of Licensed Copies of Stellar OST to PST Converter equal to the number of copies indicated in the documents issued by Stellar when granting the license.

# **Scope of License**

Each licensed copy of Stellar OST to PST Converter may either be used by a single person or used nonsimultaneously by multiple people who use the software personally installed on a single workstation. This is not a concurrent use license.

All rights of any kind in Stellar OST to PST Converter, which are not expressly granted in this license, are entirely and exclusively reserved to and by Stellar Information Technology Private Limited. You may not rent, lease, modify, translate, reverse engineer, decompile, disassemble or create derivative works based on Stellar OST to PST Converter nor permit anyone else to do so. You may not make access to Stellar OST to PST Converter available to others in connection with a service bureau, application service provider or similar business nor permit anyone else to do so.

# **Warranty Disclaimers and Liability Limitations**

Stellar OST to PST Converter and all accompanying software, files, data and materials are distributed and provided AS IS and with no warranties of any kind, whether expressed or implied. You acknowledge that good data processing procedure dictates that any program including Stellar OST to PST Converter must be thoroughly tested with non-critical data before there is any reliance on it and you hereby assume the entire risk of all use of the copies of Stellar OST to PST Converter covered by this License. This disclaimer of warranty constitutes an essential part of this License. In addition, in no event does Stellar authorize you or anyone else to use Stellar OST to PST Converter in applications or systems where its failure to perform can reasonably be expected to result in a significant physical injury or in loss of life. Any such use is entirely at your own risk and you agree to hold Stellar harmless from any and all claims or losses relating to such unauthorized use.

In no event shall Stellar Information Technology Private Limited or its suppliers be liable for any special, incidental, indirect, or consequential damages whatsoever (including, without limitation, damages for loss of business profits, business interruption, loss of business information, or any other pecuniary loss) arising out of the use of or inability to use the software product or the provision of or failure to provide support services, even if Stellar Information Technology Private Limited has been advised of the possibility of such damages. In any case, Stellar Information Technology Private Limited's entire liability under any provision shall be limited to the amount actually paid by you for the software product.

# **General**

This License is the complete statement of the agreement between the parties on the subject matter and merges and supersedes all other or prior understandings, purchase orders, agreements and arrangements. This License shall be governed by the laws of the State of Delhi, India. Exclusive jurisdiction and venue for all matters relating to this License shall be in courts and fora located in the State of Delhi, India and you consent to such jurisdiction and venue. There are no third party beneficiaries of any promises, obligations or representations made by Stellar herein. Any waiver by Stellar of any violation of this License by you shall not constitute nor contribute to a waiver by Stellar of any other or future violation of the same provision or any other provision of this License.

**Copyright © Stellar Information Technology Private Limited. All rights reserved.**

# **About Stellar**

Stellar Information Technology Private Limited is a trusted name in the field of Data Recovery and Data Protection Software for more than a decade.

We provide the widest range of Data Recovery Products. Our range includes Data Recovery Software for almost all Operating Systems and File Systems.

# **Product line:**

### **Data Recovery**

A widest range of data recovery software that helps you recover your valued data lost after accidental format, virus problems, software malfunction, file/directory deletion, or even sabotage!. [More Info >>](http://www.stellarinfo.com/disk-recovery.htm)

#### **File Recovery**

The most comprehensive range of file undelete and unerase software for Windows and MS office repair tools. [More Info >>](http://www.stellarinfo.com/file-repair/file-repair-software.php)

#### **Email Recovery**

A wide range of mail recovery, mail repair and mail conversion applications for MS Outlook, MS Outlook Express and MS Exchange useful in instances of data loss due to damages and corruption of Email. [More Info >>](http://www.stellarinfo.com/mail-recovery.htm)

#### **Data Protection**

A wide range of Prevent Data Loss, Data backup and Hard Drive Monitoring Applications to ensure complete data protection against hard drive crash. [More Info >>](http://www.stellarinfo.com/prevent-dataloss.htm)

### **Data Sanitization**

Data cleanup and file eraser utility can delete selected folders, groups of files, entire logical drives, System Traces & Internet traces. Once the data have been removed using Stellar Wipe - Data File eraser utility, it is beyond recovery limits of any Data Recovery Software or utility. [More Info >>](http://www.stellarinfo.com/prevent-dataloss.htm)

For more information about us, please visit [www.stellarinfo.com](http://www.stellarinfo.com/)